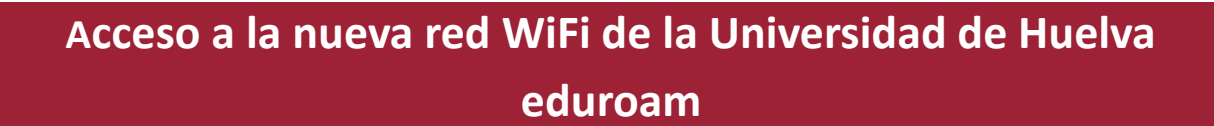

# **Dispositivos Android**

–

Se configurará la conexión con los protocolos de autenticación TTLS/PAP según se muestra en la imagen inferior.

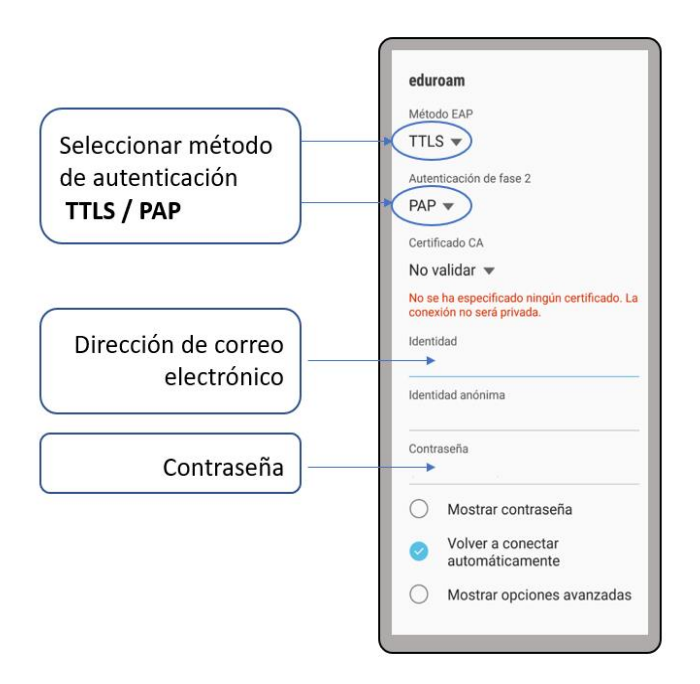

# **Dispositivos iOS (Mac, iPhone, iPad, iPod)**

No es necesario descargarse el perfil de conexión ni efectuar configuración adicional. Simplemente desde el "modo automático" indicamos la dirección de correo electrónico y contraseña.

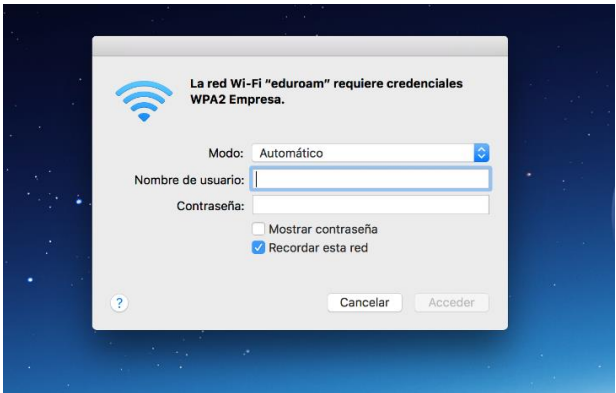

www.uhu.es/sic

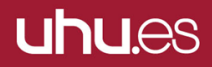

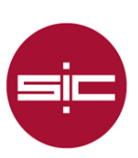

## **Sistema Operativo Linux**

Se efectuará la conexión a través del protocolo EAP-TTLS. Para ello, se indicará en la opción Wi-Fi Security (Seguridad WiFi) el parámetro **WPA & WPA2 Enterprise**. Como *Authentication* (metódo de autenticación) **TLS a través del túnel**. En la parte correspondiente al certificado se activa la opcion de que el certificado no es necesario. En la opción de Inner *Authentication* (metódo de autenticación) se eligirá **(PAP)**. Por ultimo, en "Username" se pondrá la dirección de correo electrónico de la Universidad de Huelva y en "Password" la contraseña correspondiente.

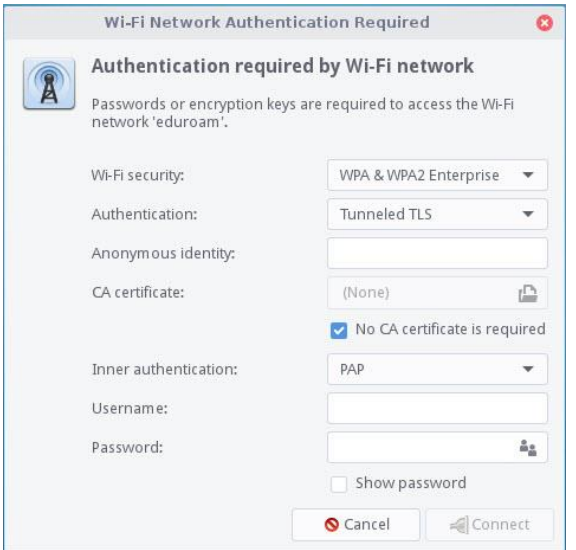

# **Microsoft Windows 8 y 10**

Si está usando el cliente **Cisco AnyConnect** debe primero **desinstalarlo**, de forma que Windows pase a gestionar la conexión WiFi.

Es necesario añadir la red wifi de forma manual. Si anteriormente se ha hecho alguna prueba de conexión a **eduroam** tenemos que "dejar de recordar la red":

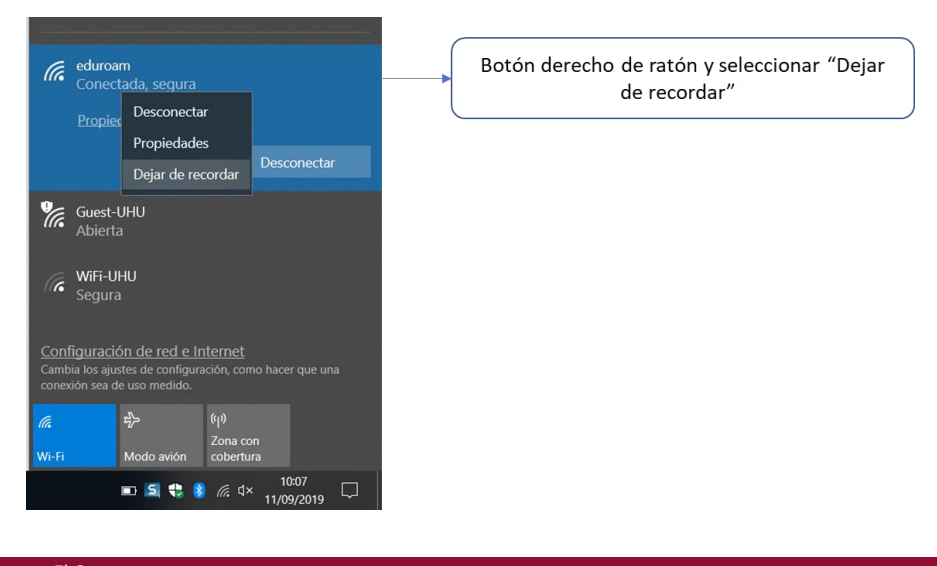

Ed. Alan Turing. Campus «El Carmen» Avda. 3 de Marzo s/n Tel.: (+34) 959 219 002 atencion.usuario@sic.uhu.es **uhu.es** 21071 Huelva www.uhu.es/sic

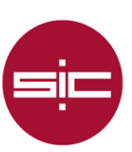

Después, desde el panel de control entramos en "Centro de redes y recursos compartidos" y seleccionamos "Configurar una nueva conexión de red"

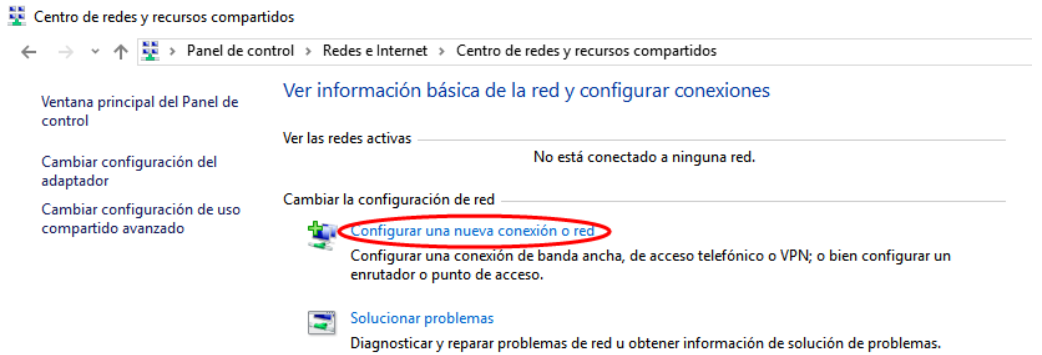

Aquí es donde debemos indicar que la nueva conexión de red es una red inalámbrica haciendo clic sobre "Conectarse manualmente a una red inalámbrica" y pulsando siguiente*.*

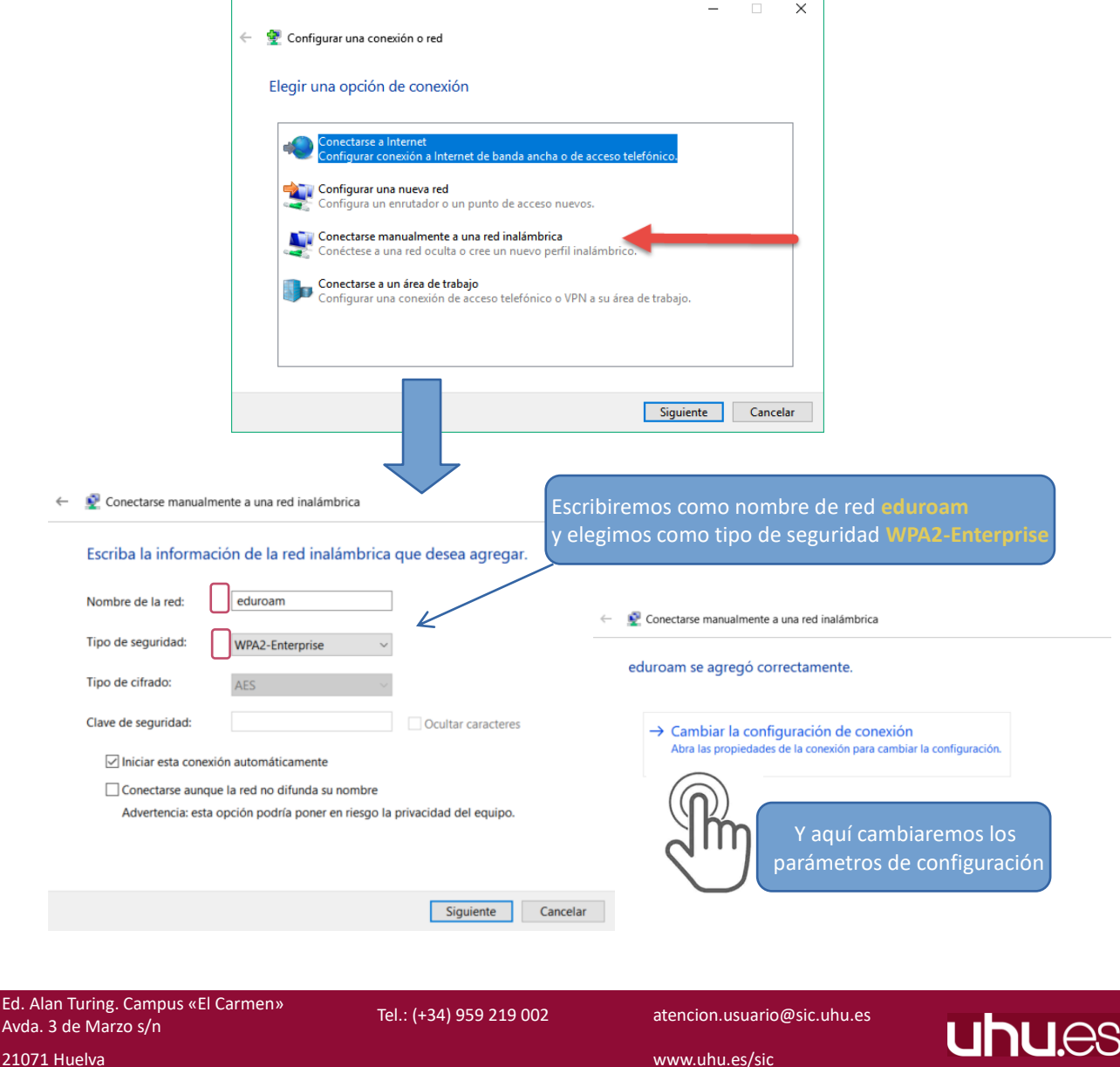

21071 Huelva www.uhu.es/sic

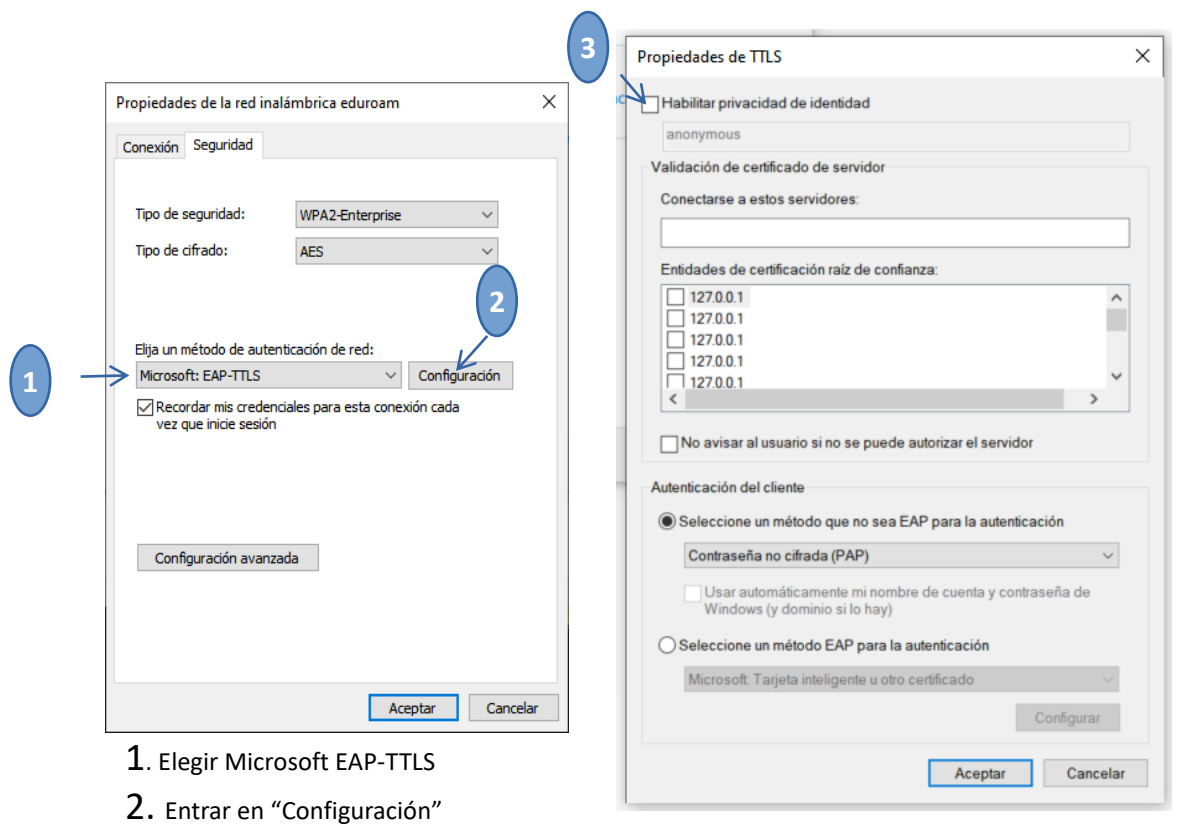

Picamos sobre cambiar la configuración de la conexión y rellenamos con los siguientes parámetros:

3. Desmarcar la casilla de "Habilitar privacidad de identidad"

Una vez realizados estos pasos, al conectarnos a la red eduroam, nos pedirá usuario y contraseña. El campo de usuario corresponde a la dirección de correo electrónico asignada en la Universidad de Huelva.

### **Microsoft Windows 7**

Si está usando el cliente **Cisco AnyConnect** debe primero **desinstalarlo**, de forma que Windows pase a gestionar la conexión WiFi.

Se necesita instalar software EAP-PEAP. Lo podemos descargar desde el siguiente enlace [EAP-PEAP](http://www.uhu.es/sic/servicios/conexionainternet/EAP-PEAP.zip) . Es posible que al intentar instalar el software eap-peap.msi nos pida que instalemos una versión de netframework, en este caso la descargaremos del siguiente enlace<https://www.microsoft.com/es-es/download/details.aspx?id=1639> y después de instalarlo intentaremos instalar otra vez el fichero eap-peap.msi

Para configurar la red "eduroam*"* es necesario agregarla manualmente, ya que si se agrega de forma automática no da opción a cambiar los parámetros de seguridad de la red. Para ello accederemos al panel de control de Windows. Una vez dentro de panel de control deberemos entrar en el menú de Redes e Internet –> Centro de redes de y recursos compartidos *.*

Una vez accedamos a esta enlace procederemos a crear la red manualmente picando sobra la opción "Configurar una nueva conexión o red".

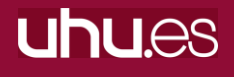

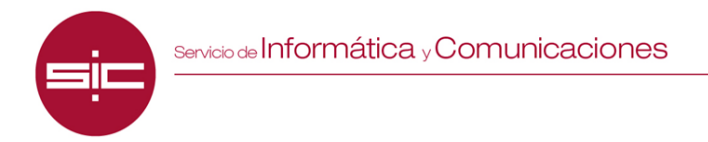

Centro de redes y recursos compartidos

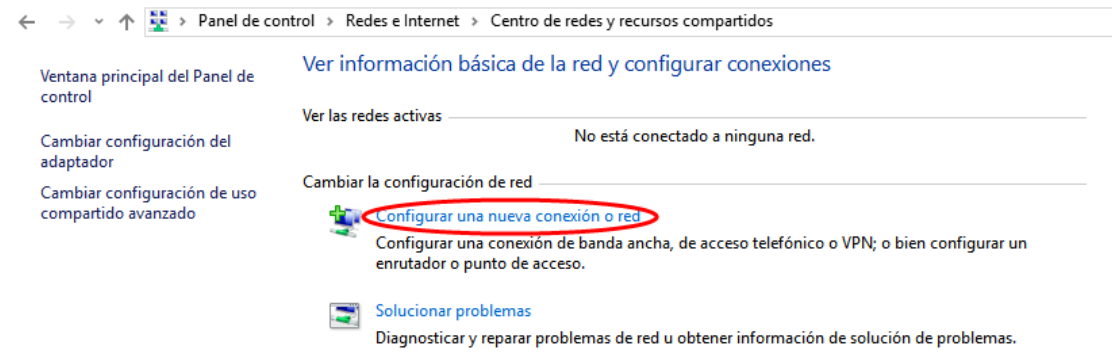

En esta ventana que nos sale rellenaremos los campos con los datos que se muestran en la siguiente imagen, respetando mayúsculas y minúsculas para el "Nombre de la red:" "eduroam" Tipo de Seguridad":WPA2-Enterprise y le damos a siguiente y nos mostrará una ventana en la que nos indica que la "eduroam*"* se agrego correctamente. En esta ventana deberemos picar sobre la opción que indica "Cambiar la configuración de conexión" para modificar los parámetros de seguridad de la red Wifi.

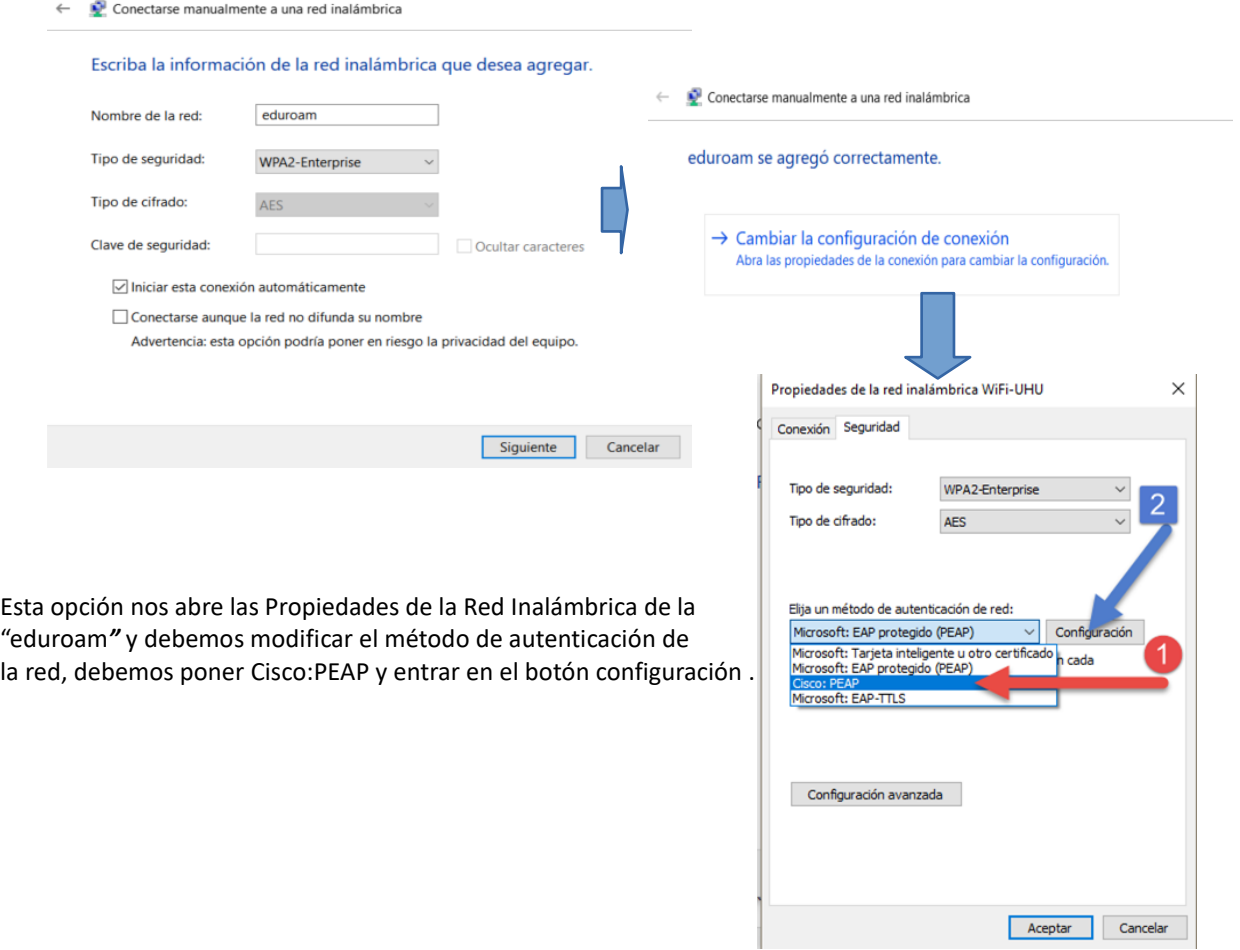

Dentro del menú configuración deberemos desmarcar la opción "Use anonymous" y en la pestaña de "User Credentials" seleccionar "Prompt automatically", según se muestra en las siguientes imágenes:

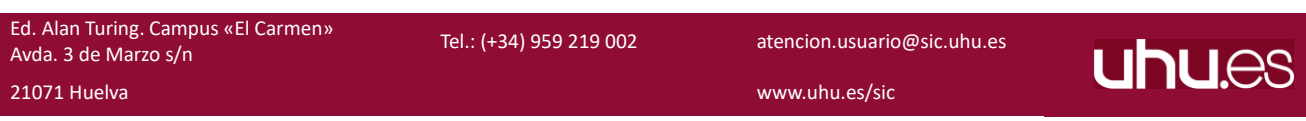

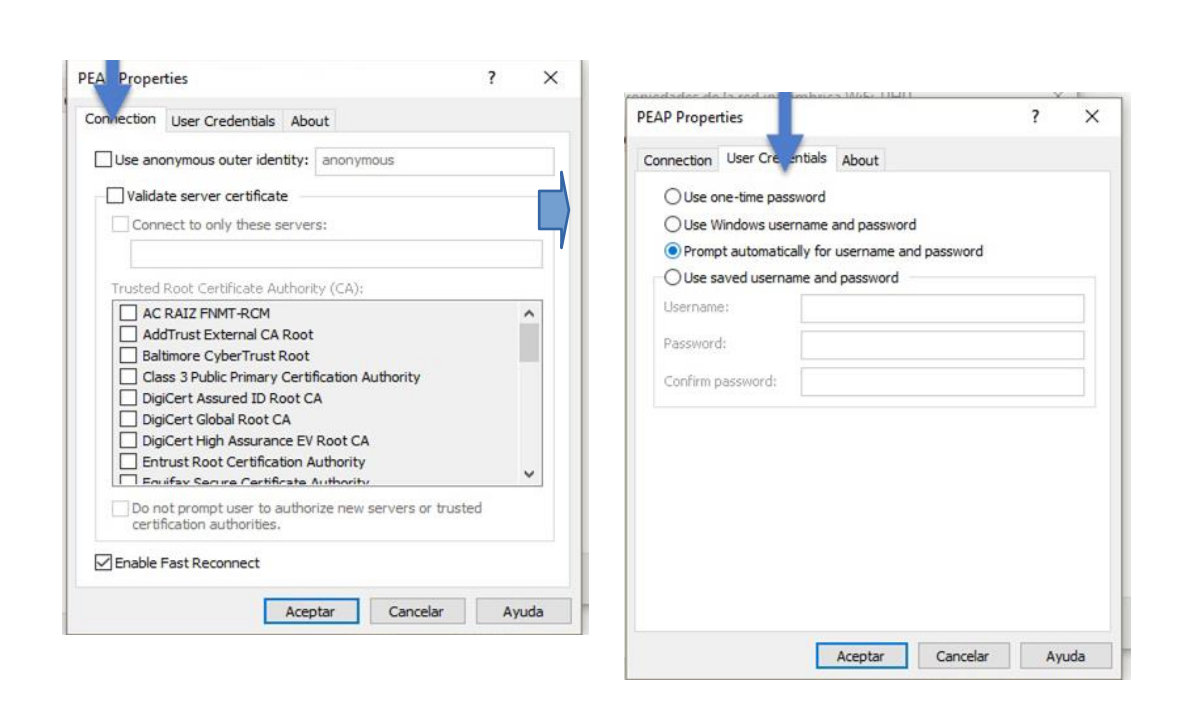

Servicio de Informática y Comunicaciones

Una vez realizados estos cambios los aceptamos y cuando conectemos nos saldrá la siguiente ventana pidiendo los datos del usuario para autenticar. En "Username" se pondrá la dirección de correo electrónico de la Universidad de Huelva y en "Password" la contraseña correspondiente.

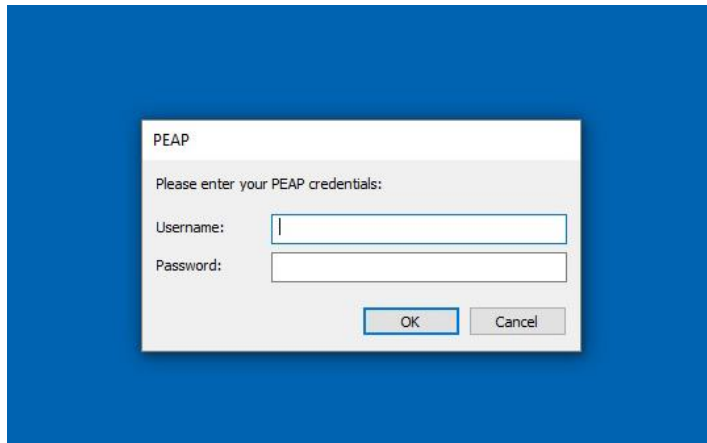

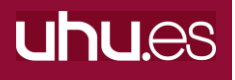